## 03. Narzędzie do czyszczenia słownika atrybutów

To narzędzie pozwala na łatwe wyszukiwanie i usuwanie ze słowników atrybutów tych wartości, które nie są powiązane z żadną publikacją. Rozszerzenie to jest wbudowane w aplikację redaktora i administratora (nie można go usunąć) i nie wymaga konfiguracji.

<span id="page-0-0"></span>Aby uruchomić rozszerzenie, należy wybrać jego nazwę w menu Narzędzia w aplikacji administratora. Pojawi się okno z pytaniem o identyfikator atrybutu ([ry](#page-0-0) [sunek poniżej,](#page-0-0) którego słownik ma zostać wyczyszczony.

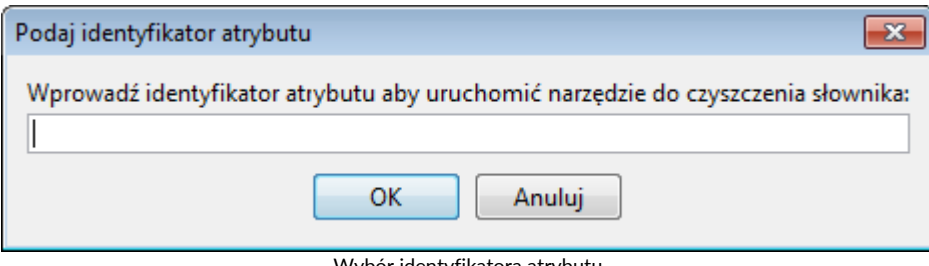

Wybór identyfikatora atrybutu

<span id="page-0-1"></span>Identyfikator wybranego atrybutu można odczytać na zakładce Atrybut, po zaznaczeniu go w drzewie biblioteki. Po wpisaniu poprawnego identyfikatora i naciśnięciu przycisku OK, pojawi się właściwe okno narzędzia ([rysunek poniżej](#page-0-1)). Aby rozpocząć wyszukiwanie niepowiązanych wartości w wybrany słowniku, należy kliknąć przycisk Uruchom. Operacja może być długotrwała (zależy od wielkości czyszczonego słownika) - aktualny postęp jest pokazywany w postaci paska pod przyciskiem.

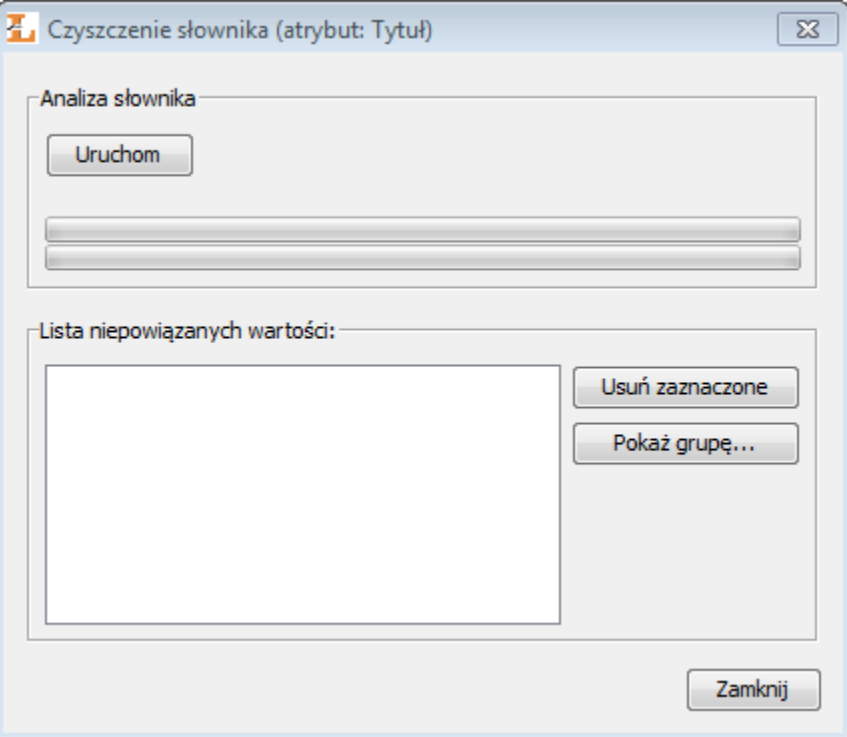

Okno narzędzia do czyszczenia słownika atrybutów

Gdy operacja wyszukiwania zostanie zakończona, na liście w dolnej części okna pojawią się niepowiązane wartości. Każda wartość należąca do konkretnego języka opatrzona jest ikonką flagi reprezentującą ten język. Wartości niezależne od języka nie mają ikonki.

Aby usunąć wybraną wartość ze słownika, należy zaznaczyć ją na liście i kliknąć przycisk Usuń zaznaczone oraz potwierdzić decyzję. Można zaznaczyć wiele wartości (np. przytrzymując klawisz Ctrl, kombinacja Ctrl+A spowoduje zaznaczenie wszystkich elementów) i usunąć je za jednym razem. Przycisk Pokaż grupę... powoduje wyświetlenie okna z listą synonimów będących w tej samej grupie z zaznaczoną wartością (lub pierwszą z zaznaczonych wartości).

Po usunięciu wszystkich zbędnych wartości ze słownika, można zamknąć okno narzędzia, klikając przycisk Zamknij.